# KDOA Who's Who

The KDOA Who's Who application is now available through KDOA Web Applications.

#### **Accessing the Who's Who Application:**

Open your Internet Explorer. Go to the KDOA Intranet, access and sign on to KDOA Web Applications. Click on the "Who's Who" button. This application is visible only to KDOA Employees, the same as the Timesheet and Supply Catalog.

### **Navigation of Who's Who Application:**

The initial view gives a quick view of the KDOA employees' information (Name, Working Title, Commission, Office, Phone and E‐Mail) in a hierarchy order by Supervisor. The hierarchy follows the timesheet approval process.

View Options:

- Show additional information The additional information is the employees' picture and their job responsibility information.
- Do not display additional information (default)
- Alphabetical Displays the employees whose first name starts with the selected letter. To return to displaying all employees, click the "ALL" button.
- By Commission Select the Commission or Commissions and click the "Go" button.

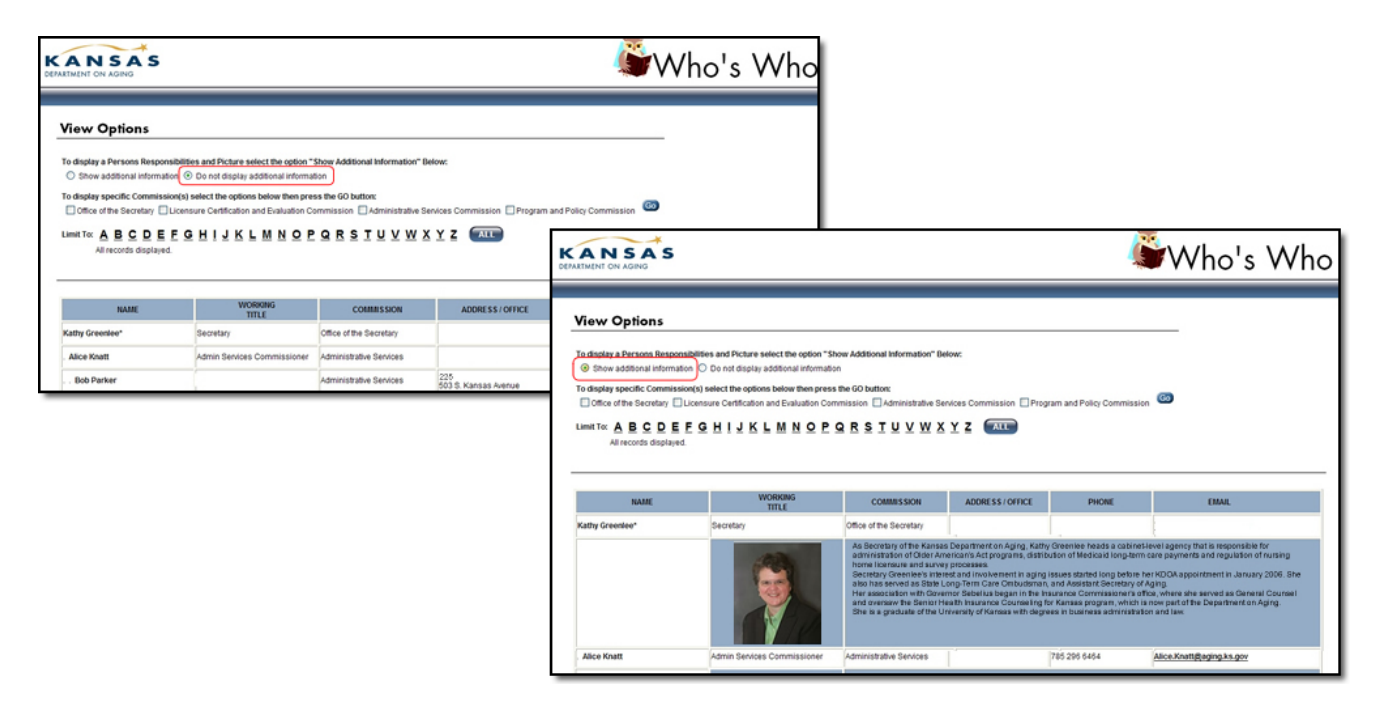

## **Setting Up Information:**

The information displayed in the Who's Who is from our Access Sign-In information for Web Applications and from the information found in "Your Profile".

In the "Your Profile" tab within KDOA Web Application the following will need to be completed (see sample):

**Title** – This is the **working** title, not your position title.

**Work Email**

**Work Phone Number**

#### **Work Address**

**Office** – This is the employee's office number (130) or if the employee is in the field, the Regional Office (North Central) or Division (SHICK).

**Your Who's Who Posting** – This is the Primary Responsibilities of the employee. There are 2,000 characters available.

**Post your Picture** – This picture should be your employee badge picture or a similar professional

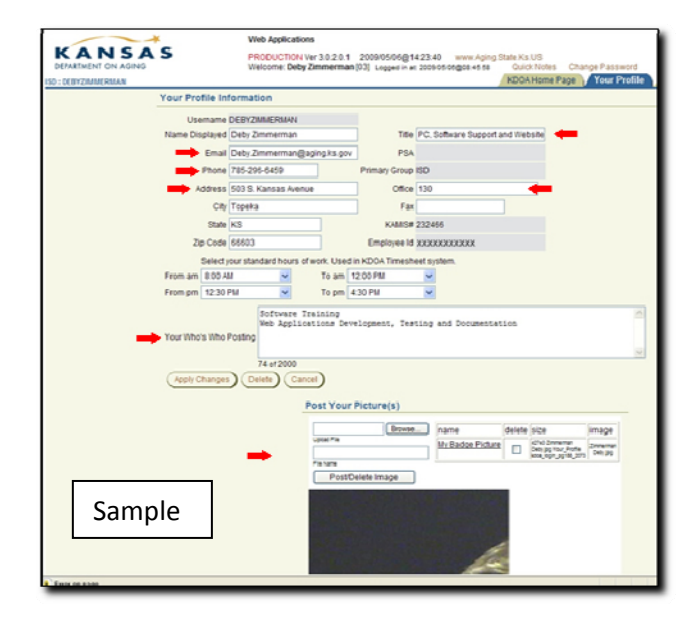

looking photo. Your current badge picture has been copied to your H drive for you to post. If an updated picture is needed, please contact Kathleen Dudney. The application will resize photos for the Who's Who listing, however, when clicking on the picture a larger view will be displayed in a separate window.

Under the "Post Your Picture(s)" Region:

- 1. Click on the "Browse…" button
- 2. Browse to the photo location
- 3. Click on the photo and click the "Open" button
- 4. Name the File (example: My Badge Picture)
- 5. Press the "Post/Delete Image" button
	- a. A link will display in a table with the image information. To view the picture click on the link. If the image is large only a portion of the image will display.
	- b. To delete the image, click on the check box under the delete column and click on the "Post/Delete Image" button.